# **Verkaufsvorgang Vi&Va Baranzeigen anlegen**

## **Neue Anzeigen**

Wenn Sie über Vi&Va eine Baranzeige generiert haben landet diese als Verwaltungssatz in einer Auswahl des Kassensystems.

Klicken Sie im Kassenvorgang "Verkauf" auf den Button "Vi&Va Anzeigen"

Die soeben erfasste Anzeige wird zur Auswahl vorgeschlagen:

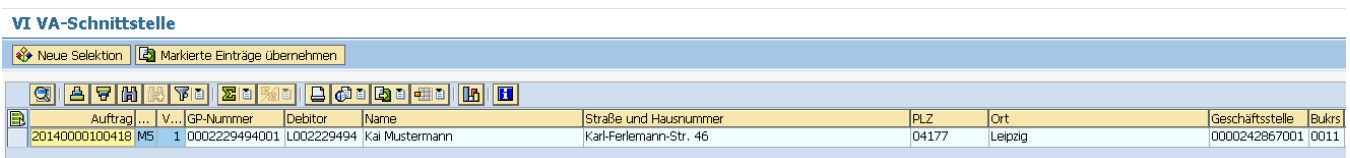

Zum übernehmen der Anzeige in den Kassenbeleg markieren Sie den Auftrag und klicken Sie auf "Markierte Einträge übernehmen"

Markierte Einträge übernehmen

Die Anzeige wird in den Kassenbeleg übernommen und ist solange für andere Benutzer gesperrt, bis sie entweder gebucht wird oder wieder aus dem Kassenbeleg entfernt wird.

Sollte die Anzeige nicht automatisch vorgeschlagen werden, können Sie über den Button "Neue Selektion" **der Selektion** suchen.

.

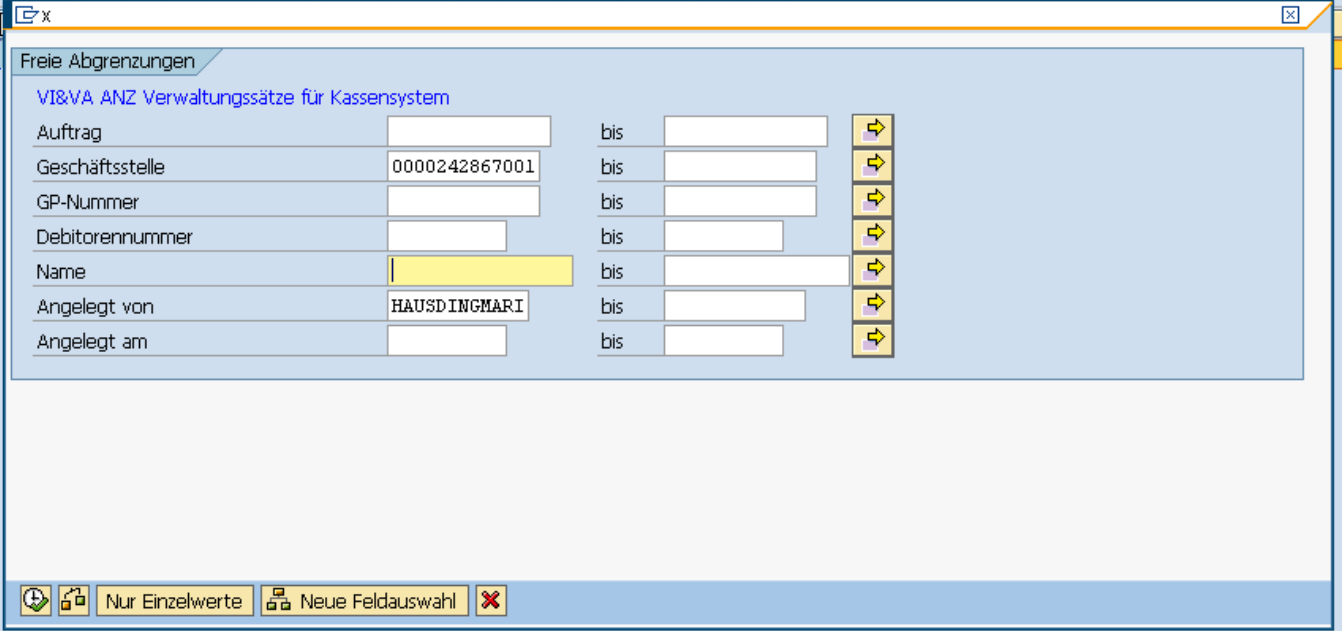

Über diese Selektion können Sie z.B. auch Anzeigen anderer Geschäftsstellen oder Kassierer anzeigen lassen. Starten sie nach Eingabe der

Suchparameter die Suche mit

Nach der Übernahme der Anzeige in den Kassenbeleg kann die Anzeige, wie jedes andere Material auch kassiert werden:

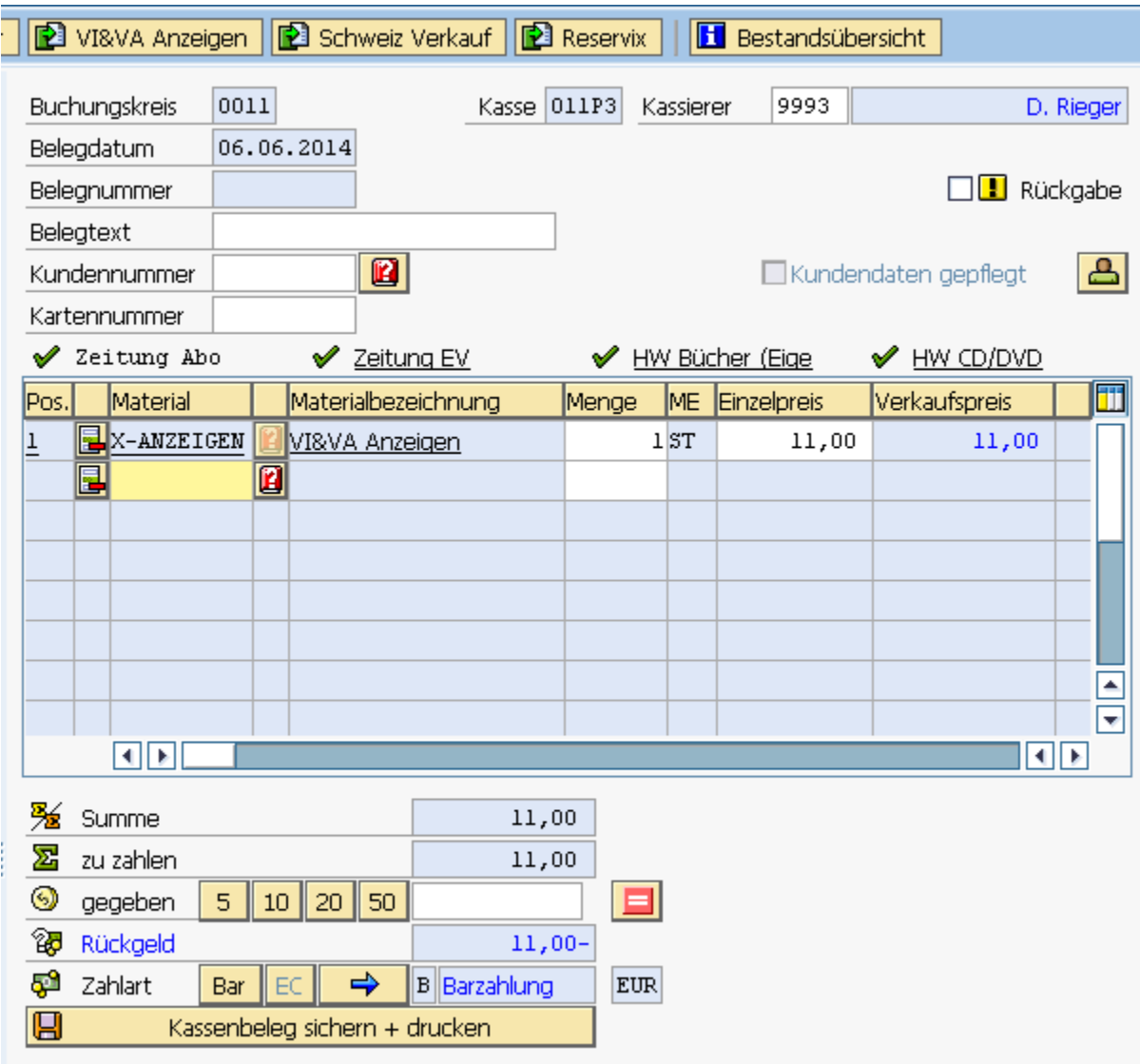

## **Storno einer Anzeige**

Wenn eine im Vi&Va erzeugte Anzeige vor Übernahme in den Kassenbeleg storniert wird, verschwindet die Anzeige auch aus der o.g. Auswahl. Sollte die Anzeige bereits kassiert worden sein, wird ein neuer Eintrag zu dieser Anzeige in der Auswahl erzeugt.

Markieren Sie den Eintrag und klicken Sie auf "Markierte Einträge übernehmen" . **Den** Markierte Einträge übernehmen

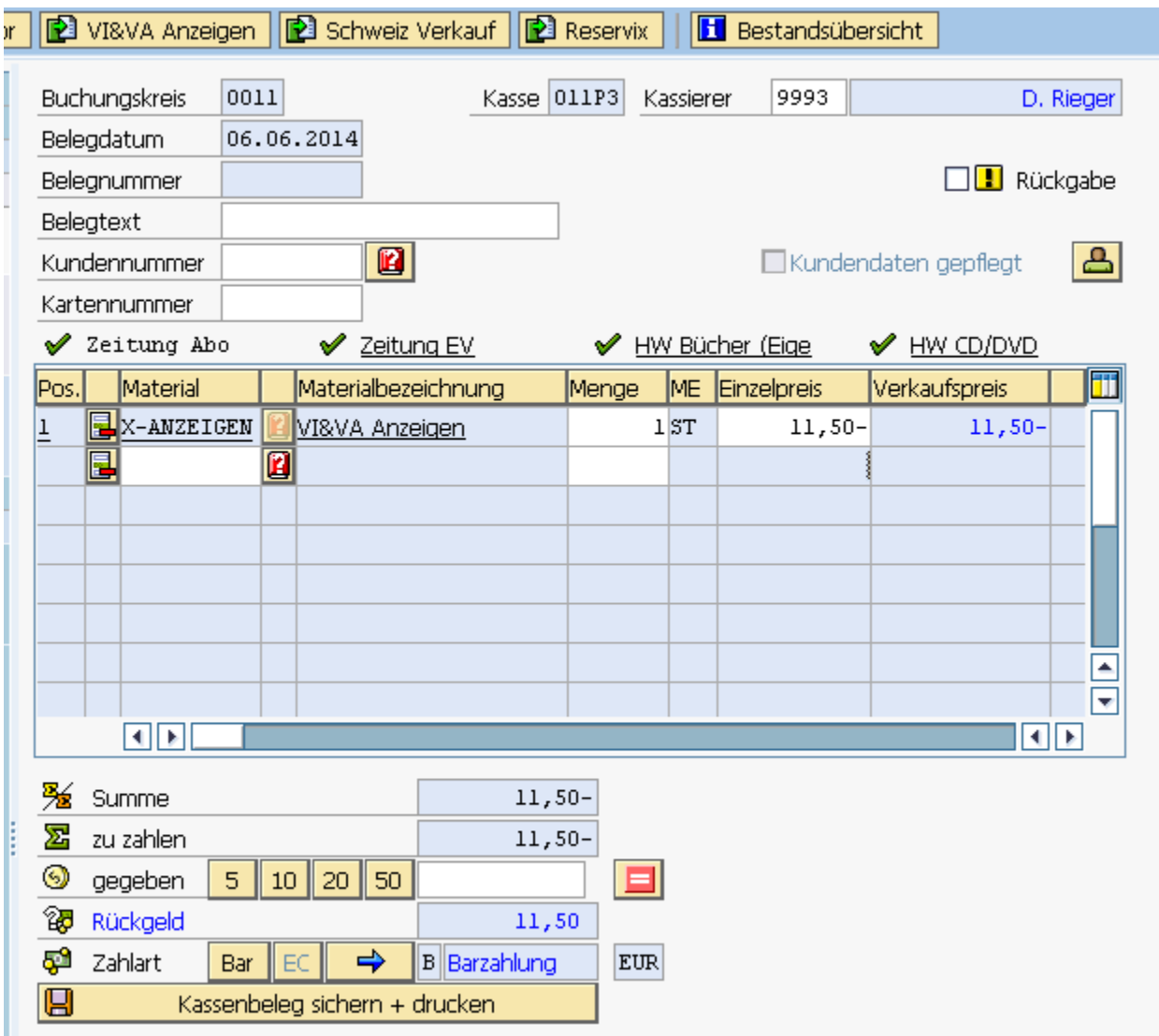

Der Betrag kann nach dem Sichern des Kassenbelegs anschließend an den Kunden ausgezahlt werden.

#### **Preisänderung einer Anzeige**

Wenn eine im Vi&Va erzeugte Anzeige vor Übernahme in den Kassenbeleg geändert wird, wird automatisch der Preis angepasst. Verfahren Sie wie im Schritt Neue Anzeigen.

Sollte die Anzeige bereits kassiert worden sein und anschließend erfolgt im Vi&Va eine Preisänderung, wird ein neuer Eintrag zu dieser Anzeige in der Auswahl erzeugt.

Dieser Einträg enthält den Differenzbetrag zum kassierten Betrag. Übernehmen Sie den Eintrag wie oben beschrieben in den Kassenbeleg, sichern Sie den Beleg und kassieren Sie den Differenzbetrag (bzw. zahlen Sie den Differzenbetrag an den Kunden aus)

#### **Siehe auch:**

[Verkaufsvorgang anlegen](https://mspwiki.medien-systempartner.de/display/MK/Verkaufsvorgang+anlegen)

[Verkaufsvorgang IS/M Baranzeigen anlegen](https://mspwiki.medien-systempartner.de/pages/viewpage.action?pageId=4527509)

[Ausgleich offener Posten](https://mspwiki.medien-systempartner.de/display/MK/Ausgleich+offener+Posten)

[Spenden erfassen](https://mspwiki.medien-systempartner.de/display/MK/Spenden+erfassen)